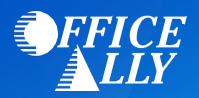

#### **WHICH FORM(S) SHOULD I DO?**

Providers must be registered in the MESA Portal and then use their new MESA Provider ID to make an association with Office Ally. Instructions for making the association with Office Ally are provided on the next page.

The MESA Production Provider Portal is located here: [https://portal.MS-Medicaid-MESA.com/MS/Provider](https://nam10.safelinks.protection.outlook.com/?url=https%3A%2F%2Furldefense.com%2Fv3%2F__https%3A%2Fnam04.safelinks.protection.outlook.com%2F%3Furl%3Dhttps*3A*2F*2Furldefense.com*2Fv3*2F__https*3A*2Fnam04.safelinks.protection.outlook.com*2F*3Furl*3Dhttps*3A*2F*2Fportal.ms-medicaid-mesa.com*2FMS*2FProvider*26data*3D05*7C01*7CJennifer.Case*40waystar.com*7C6007c8ce42d541f981c408da9681f936*7C694d51c629114cbabfb42ce4062ec881*7C1*7C0*7C637987782244921169*7CUnknown*7CTWFpbGZsb3d8eyJWIjoiMC4wLjAwMDAiLCJQIjoiV2luMzIiLCJBTiI6Ik1haWwiLCJXVCI6Mn0*3D*7C3000*7C*7C*7C*26sdata*3DIqSK1sqqEpmOgBzuvRgfSfOMgDRwlv4h1AifDNjsOLk*3D*26reserved*3D0__*3BJSUlJSUlJSUlJSUlJSUlJSUlJSUl!!CdHzsg!mj2mg1eaTLdIma720WCi_guyoZzUVxeA2au-4cnbrlpzMvikGAWFXYdif8VTk81dIKZFxlkWn49G8QH7WUsc_GF92kMuDTN6KAp1ayg*24%26data%3D05*7C01*7CJennifer.Case*40waystar.com*7Cb23f60eebe434994b33008da969b3b04*7C694d51c629114cbabfb42ce4062ec881*7C1*7C0*7C637987890755959828*7CUnknown*7CTWFpbGZsb3d8eyJWIjoiMC4wLjAwMDAiLCJQIjoiV2luMzIiLCJBTiI6Ik1haWwiLCJXVCI6Mn0*3D*7C3000*7C*7C*7C%26sdata%3DTJMrz4myi83s55fNoCk27raDZ5qQnegDOsapdBIdStI*3D%26reserved%3D0__%3BJSUlJSUlJSUlJSoqKioqJSUqKioqKioqKioqKioqKiolJSolJSUlJSUlJSUlJSUlJSUlJSUlJQ!!CdHzsg!gk4x_pc6Lc3k_nhPYidqEd9fDfTo_tXNIMO08yv7lKsW5yHjVIQYJpClE33b3xI1qBxAzRxAtTskuTSy-3TfDiWmnw14TTaTu4vCALg%24&data=05%7C01%7Cteresa.hiltenbrand%40officeally.com%7Cf04d3dadcee94ffc0b9408daa365c293%7C000e4f27be954f8ab52fe1c78b3c40ed%7C0%7C0%7C638001954851650012%7CUnknown%7CTWFpbGZsb3d8eyJWIjoiMC4wLjAwMDAiLCJQIjoiV2luMzIiLCJBTiI6Ik1haWwiLCJXVCI6Mn0%3D%7C3000%7C%7C%7C&sdata=w8t3kC7J3m90OoD09RqqO8E070qcoaKFWFlxK%2B%2B15%2F0%3D&reserved=0)

If you do not know your new MESA ID, you can use the following utility: <http://dom-azure-app.medicaid.ms.gov/>

# **WHERE SHOULD I SEND THE FORM(S)?**

• No forms are required – enrollment is done online.

## **WHAT IS THE TURNAROUND TIME?**

• Linkage activation will take approximately 2 days.

#### **HOW DO I CHECK STATUS?**

• Call (866) 225-2502 and ask if your Provider Number and/or NPI have been linked to Office Ally's Submitter ID **TP004562** for ERAs.

## For Providers Who Use an outside Trading Partner or Clearing House:

A provider can add a delegate Trading Partner (TP) using the Trading Partner Xref panel in the Web Portal Provider Manage Accounts Delegate Panel to work on their behalf. However, the provider's TP or Clearinghouse must have enrolled to receive 835s as one of their selected transaction sets. The TP/Clearinghouse will need to share the new MESA TP ID with their respective providers. It should be noted that performing the linking this way will result in the Trading Partner having access to all applicable enrolled and approved transactions sets:

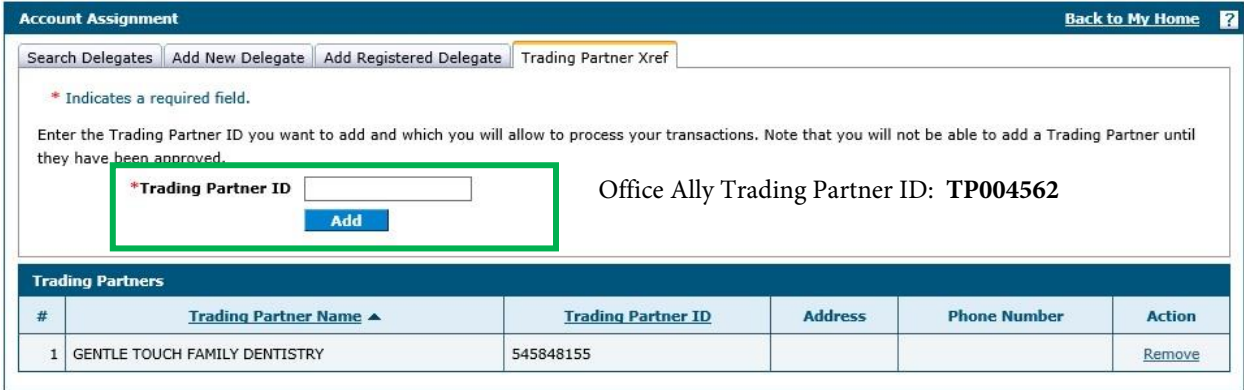

From the Web Portal Provider Search Payment History and View Payment Details Panels a provider can search and view payment information meeting their search criteria. Only payments for the logged in user are included in the search results. Because this capability is presenting payment information electronically, it must be data-content compliant with the Health Insurance Portability and Accountability Act (HIPAA) 835 transaction regulation. Only data that exists on the 835 can be displayed. As shown, a copy of the Remittance Advice (RA) is also displayed for each payment in the search:

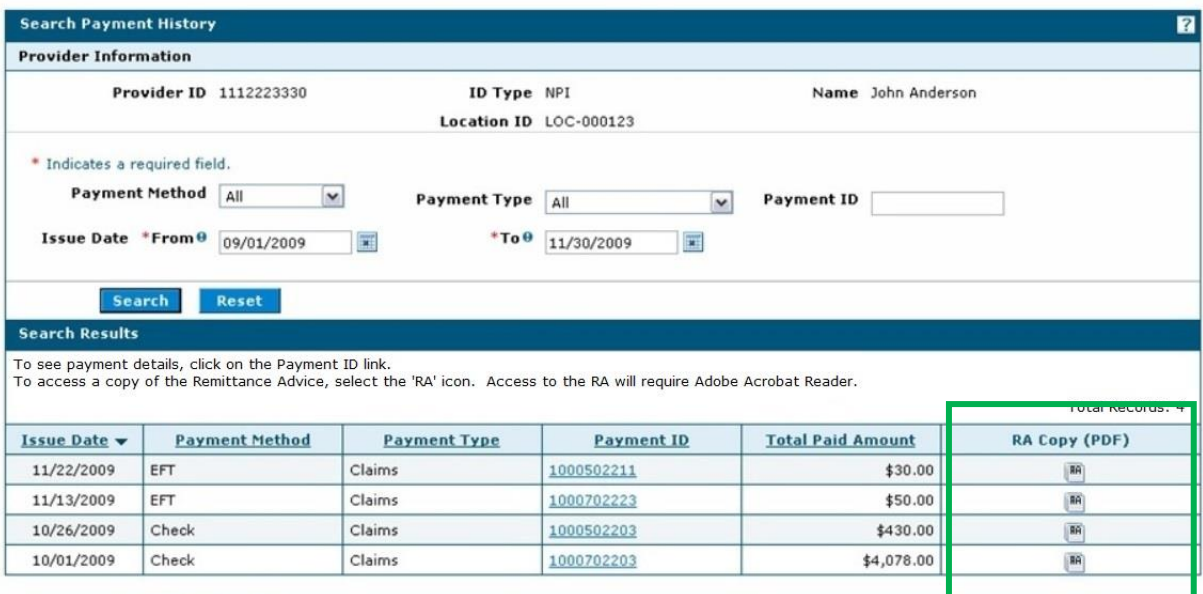

PDF Files require Adobe Acrobat Reader